# *Installatiehandleiding Type4Kids*

# *Vooraf*

- *De schermresolutie moet minimaal 1024 \* 786 zijn; hoge kleuren*
- *Windows XP of hoger; geluidskaart; cd-rom speler*
- *Internetverbinding (niet nodig in leerlingendeel, wel voor leerkrachtendeel)*

### *Voorafgaande aan de installatie!*

Type4Kids kunt u op twee verschillende manieren installeren.

### **Lokaal installeren:**

U installeert het programma op 1 computer, bijvoorbeeld in een thuissituatie. Iedereen die met het programma werkt, doet dat altijd op dezelfde laptop / computer. In dit geval kan het programma gewoon lokaal (bijvoorbeeld op schijf C: of D: worden geïnstalleerd.

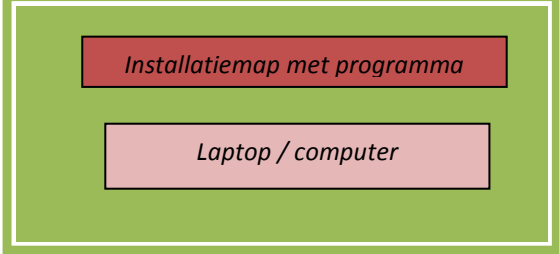

# **Op de (school)server installeren:**

U installeert het programma op de server, bijvoorbeeld in een schoolsituatie. Op de werkstations wordt niets geïnstalleerd, behalve een snelkoppeling naar het programma op de server. Iedereen die met het programma werkt, kan dat vanaf elk

willekeurig werkstation doen.

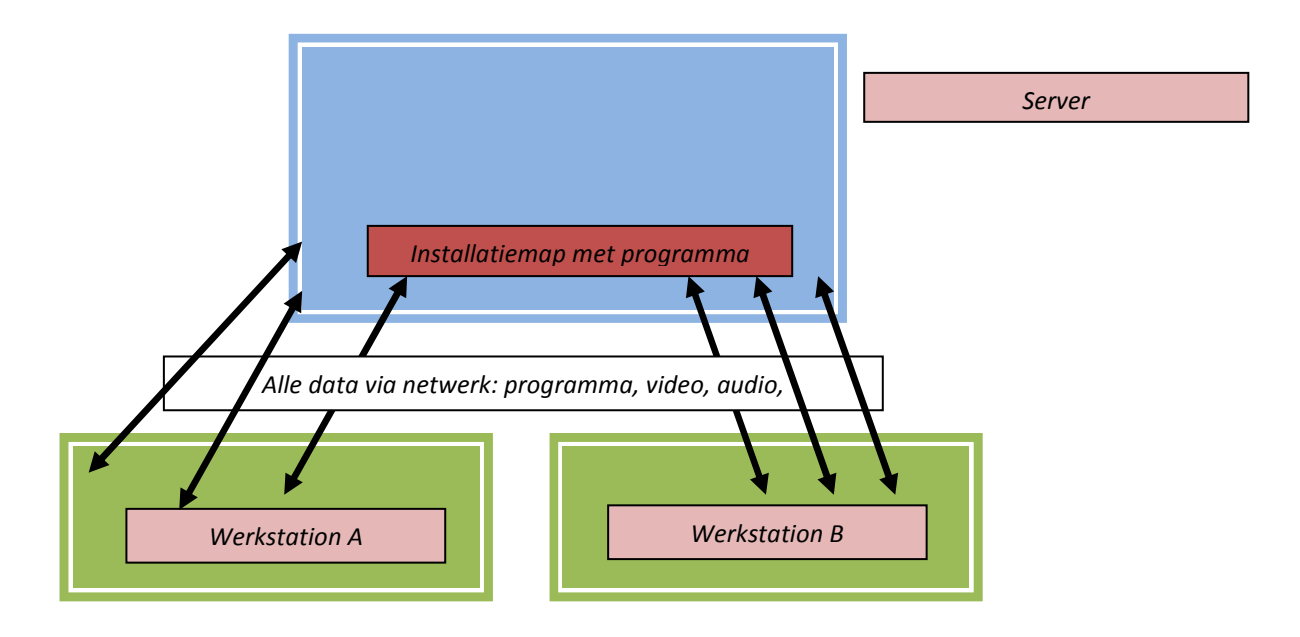

*Installatie Type4kids* Pagina 1 / 3

### **Welk type installatie kiest u?**

Bij het installeren van het programma moet u rekening houden met de volgende overwegingen.

- 1. In een thuissituatie installeert u het programma lokaal.
- 2. In een schoolnetwerk kiest u voor installatie op de server.

Na installatie en bij de eerste keer opstarten wordt u gevraagd om de licentiegegevens in te geven. Deze heeft u van Schoolsupport ontvangen in de vorm van een Schoolnaam en een Code.

Bij installatie op de server is het volgende van belang:

- De uiteindelijke gebruikers moeten in de installatie map leesrechten hebben.
- U mag een bestaande map intypen of een nieuwe.

*Stap 1: De installatie* 

*U installeert u het programma in zijn geheel op de harde schijf en de cd-rom is daarna niet meer nodig.* 

- *1. Met de Windows Verkenner bekijkt u de inhoud van de map Type4Kids.*
- *2. Dubbelklik op Install.exe. Voordat de installatie daadwerkelijk start, kan het soms even duren.*
- *3. Klik op [Next]. U moet nu kiezen waar u het programma wilt installeren. Raadpleegt u ingeval van twijfel nog even de uitleg eerder in dit document.*
- *4. Klik op [Next] wanneer u de map heeft gekozen waarin u het programma wilt installeren.*
- *5. De installatie start en u kunt het proces volgen via het voortgangsbalkje.*
- *6. Tot slot komt de melding dat het programma is geïnstalleerd. Klik op [Finish].*

#### **Snelkoppelingen**

Als u het programma op het **netwerk** heeft geplaatst, is het nodig dat Typ4Kids ook vanaf andere computers wordt opgestart. Die snelkoppeling ziet er als volgt uit (aangenomen dat het programma is geïnstalleerd in de map **X:\Type4Kids)**.

*"X:\Type4Kids\MD8RNTM.EXE" /nobb X:\ Type4Kids\data\Type4Kids.md8* 

Let u op de aanhalingstekens?

Voor computers met Windows Vista en hoger werkt deze snelkoppeling altijd. Als u werkt met Windows XP (of ouder) kan het voorkomen dat deze snelkoppeling niet werkt.

Voor de oplossing van dit probleem verwijzen we u naar de Service Pagina van de uitgever: www.schoolsupport.nl/service.php

# *Stap 2: De inlogcodes invoeren*

Als u Type4Kids voor de eerste keer opstart, wordt u op een gegeven moment gevraagd om de schoolnaam en code in te voeren die u van Schoolsupport ontving. Typt u deze foutloos over in de aangegeven vakken. De schoolcode moet u inclusief streepjes opgeven. Een spatie te veel of te weinig zal een foutmelding opleveren.

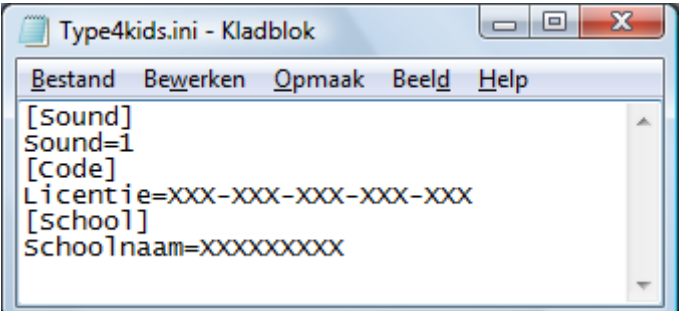

Nu is er een tekstbestandje aangemaakt, *Type4kids.ini,* welke zich in de DATA map bevindt (de submap van de installatiemap) en bevat de licentiegegevens en de instelling voor het geluid.

Is deze stap doorlopen, dan zal het programma niet weer om deze inloggegevens vragen, tenzij u ervoor kiest om Type4Kids op meerdere pc's lokaal te installeren.

Voor vragen en opmerkingen verwijzen we u naar de Service Pagina van de uitgever: www.schoolsupport.nl/service.php